# **Release of Information (ROI) Feature**

Formally known as the Correspondence Module

# **Purpose:**

The MRI Release of Information (ROI) Feature allows your health records department to:

- log incoming requests for copies of patient records and update information about those requests (for example, indicate when a request has been fulfilled)
- view previously entered requests
- print reports that allow you to track pending and completed requests
- create standard formats for letters and print those letters
- maintain information about requester's names, addresses, and telephone numbers

## **ROI Desktop:**

This desktop serves as the screen from which users can access key Release of Information (ROI) routines.

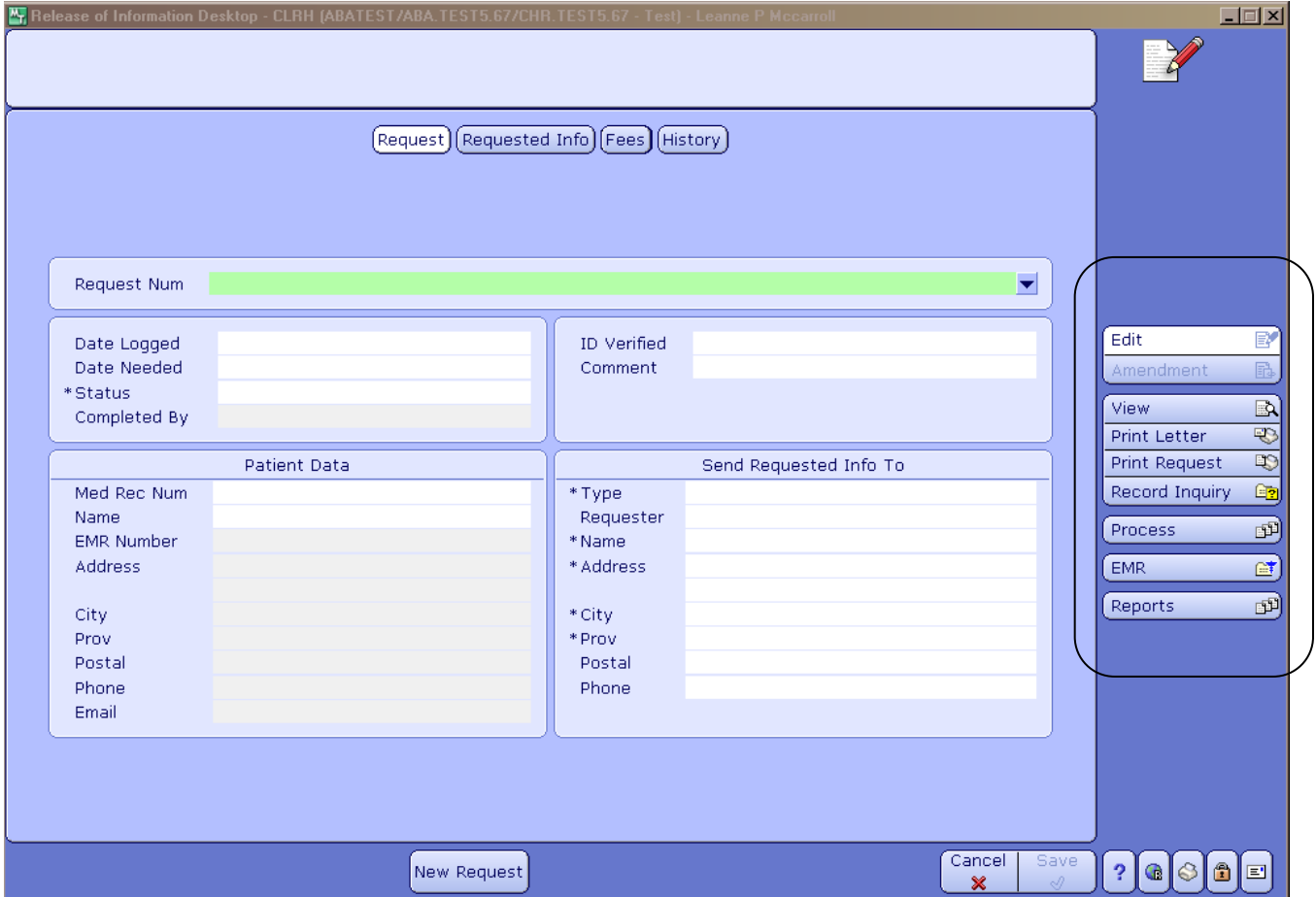

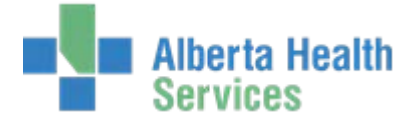

#### **Routines:**

# **Edit Routine**

#### **Request screen**

Use the New Request button to enter a new request for information. After you click this button, the system generates a new request and assigns the request the next available request number.

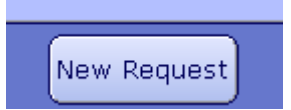

The Request screen is used to enter or edit information about the requester, patient and request status.

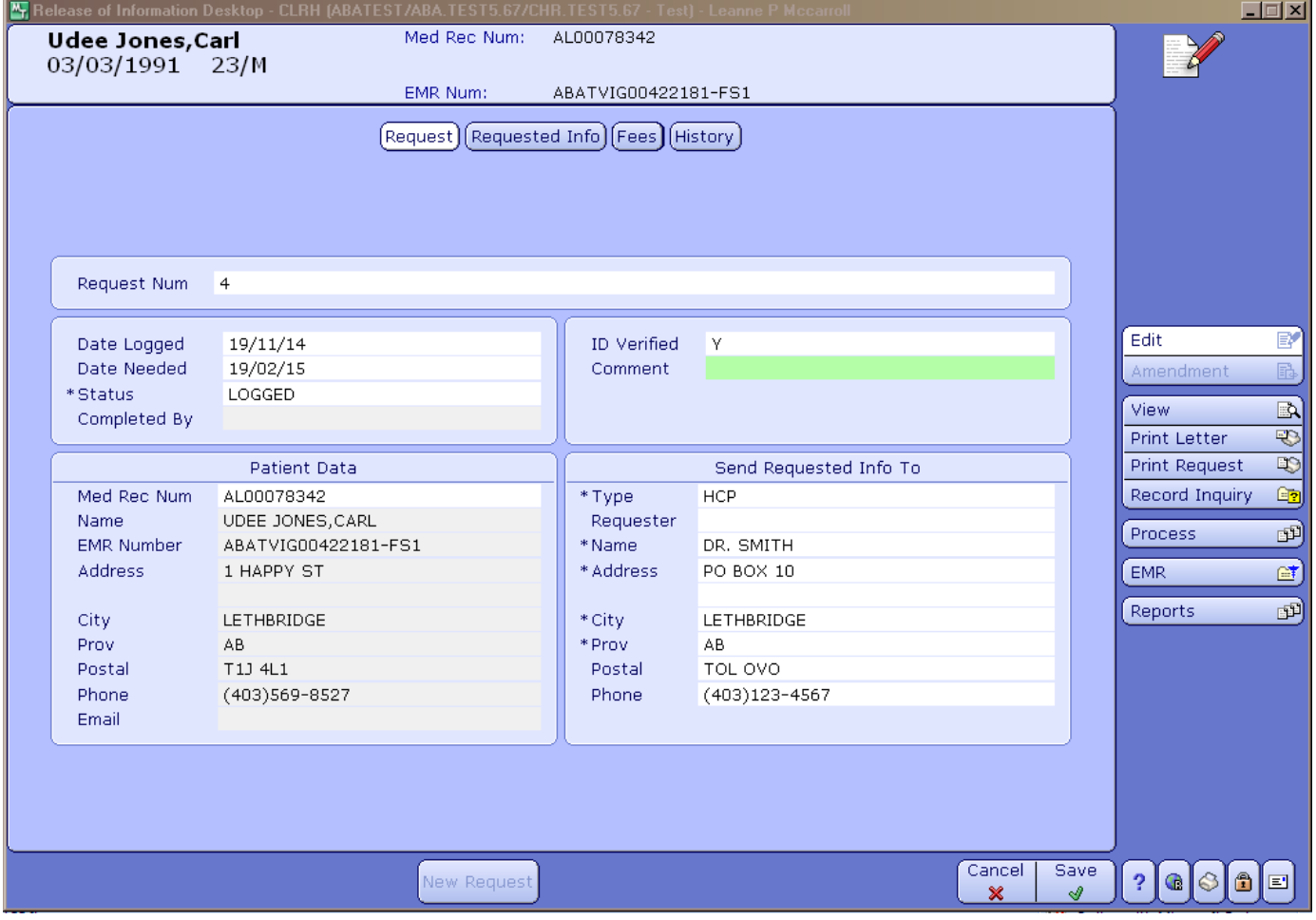

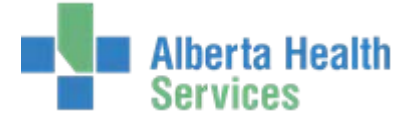

#### **Requested Info Screen**

Use this screen to enter or edit information about the requested information including type, dates covered, on-hold reasons, and notifications of disclosure.

Note: Requested Information and On Hold mnemonics will be different within each HCIS. This is an example only.

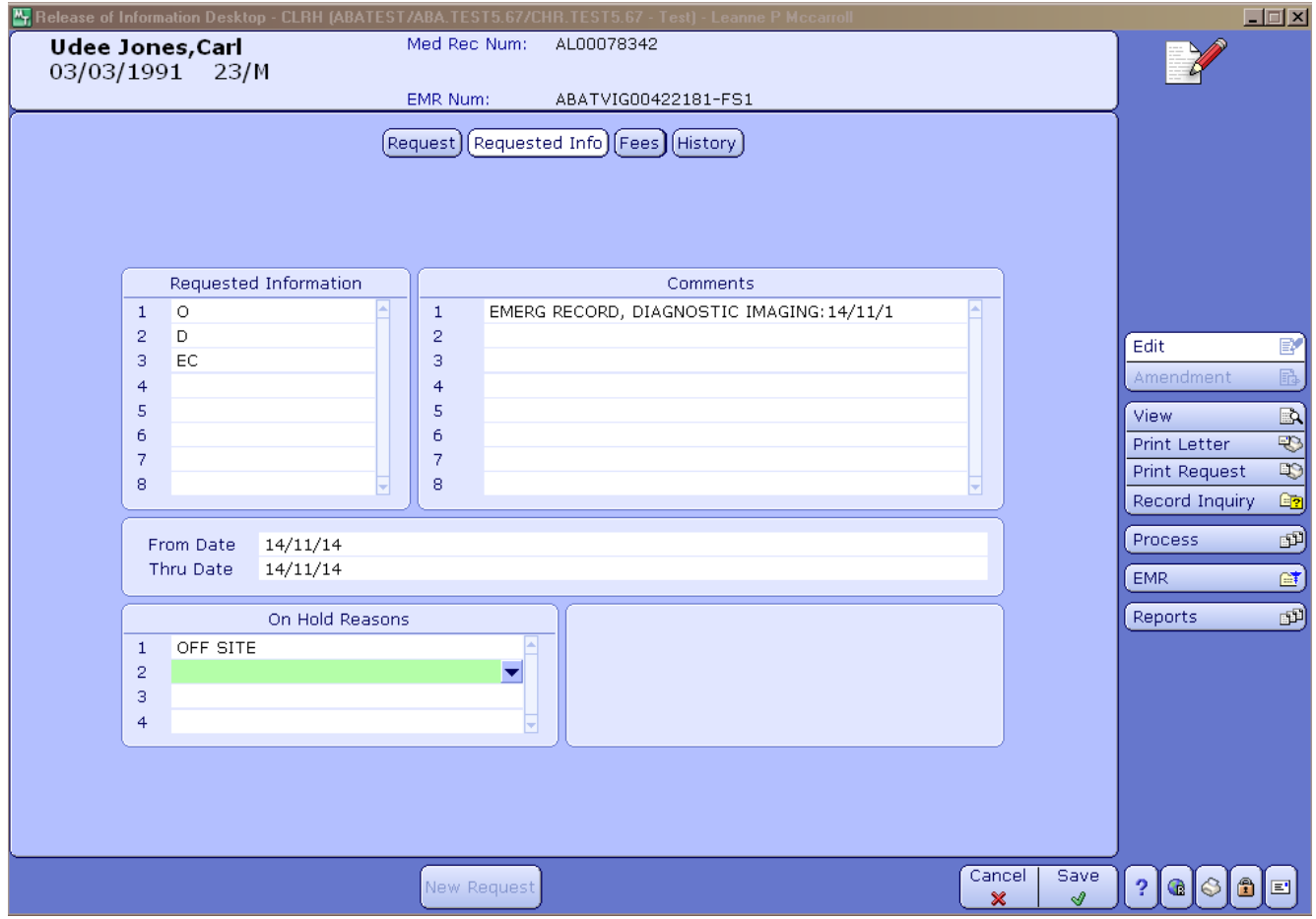

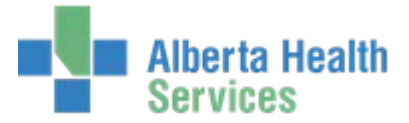

#### **Fees Screen**

Use this screen to track fees for copying multiple sets of pages. You can track fees for up to 4 sets of pages. For each set, you can enter the following information:

- Number of pages
- Fee per page
- Whether the requester paid for the request.

The total amount for the number of pages based on the fee you entered appears in the Total field. For each set of pages, you can also enter a comment

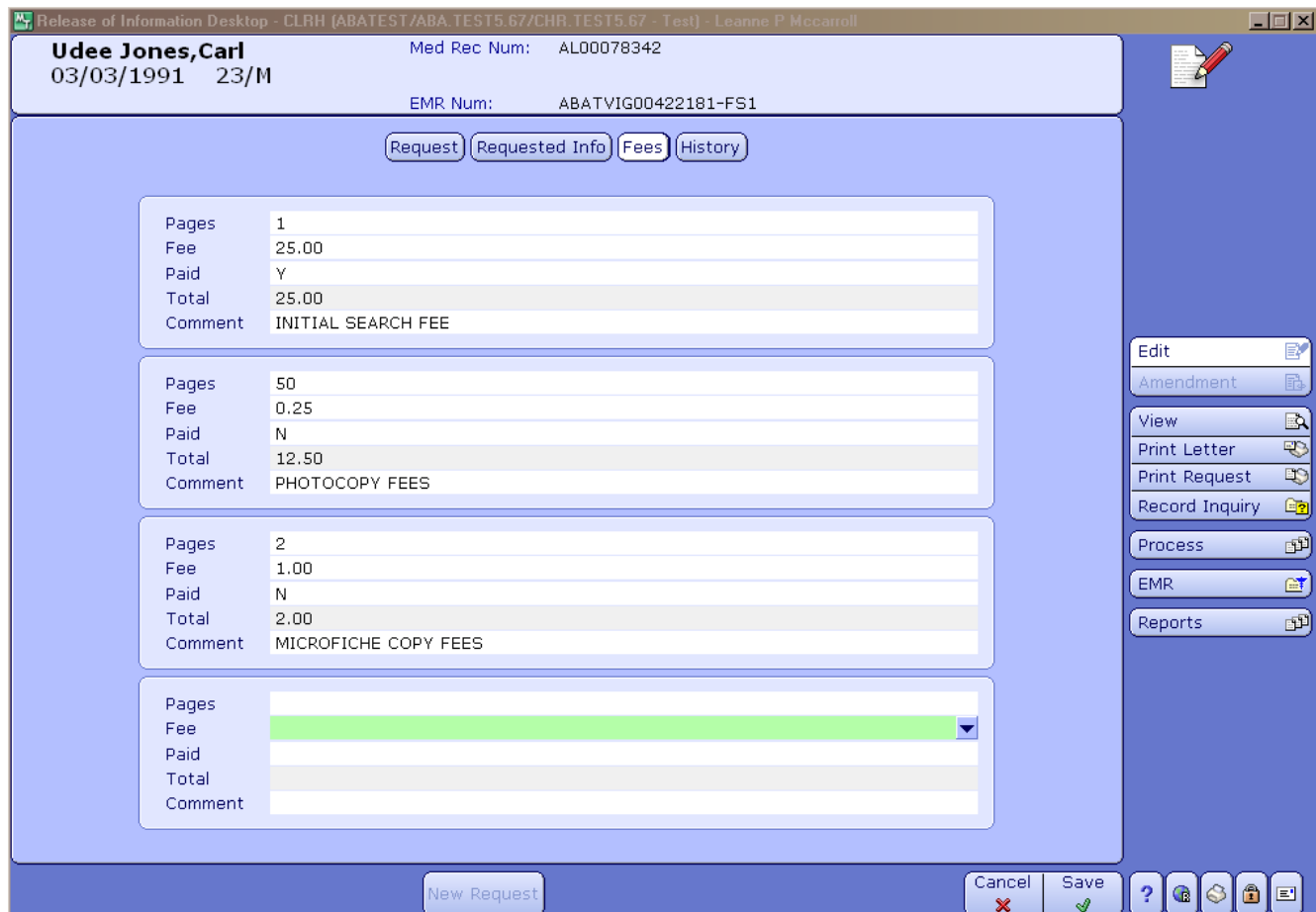

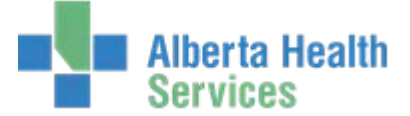

#### **History Screen**

Use this screen to view audit trails of status and letters printed for the current ROI request.

The Status History lists all status changes with the date filed and user.

The Letter History lists mnemonics of all letters printed for the current request with the date printed and user.

Note: To sort by a particular column header, click the header.

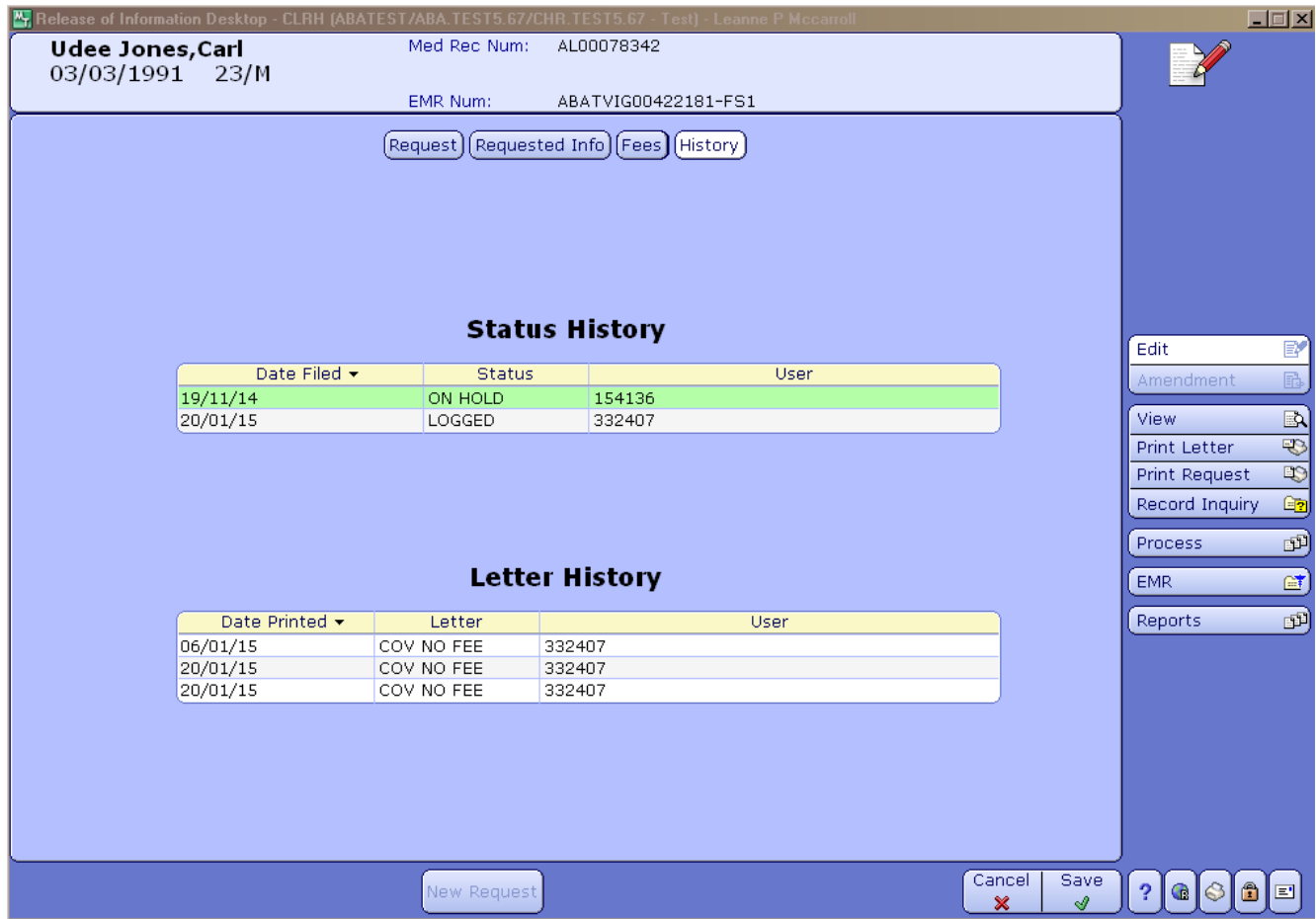

**Amendment Routine** – Not used.

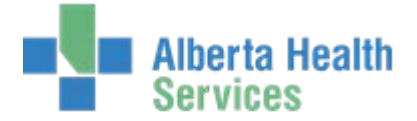

# **View Routine**

Use this screen to view information about the request, requested info, fees and history.

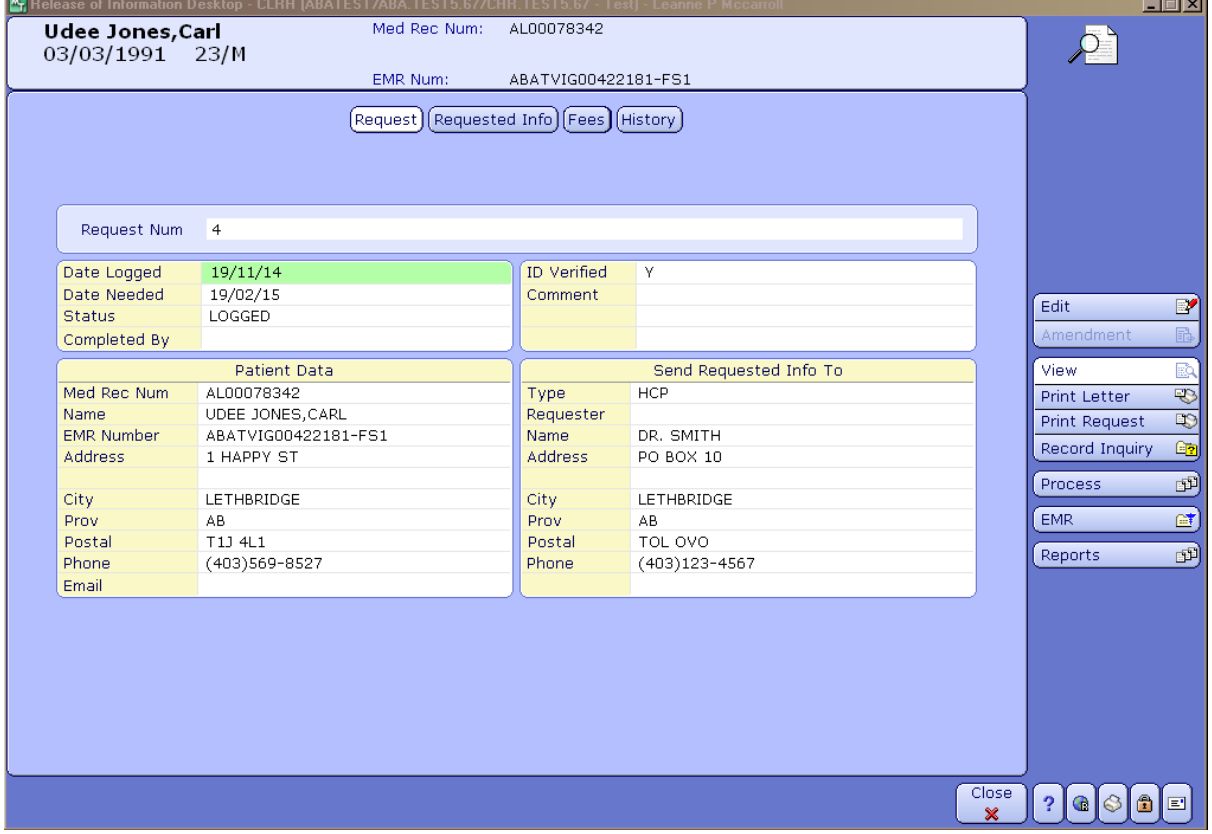

# **Print Letter Routine** – Currently used in CHR only

Use this screen to define the criteria you want to use to print one or more Release of Information letters from the Letter Dictionary for the requests you identify on the Release of Information (ROI) Desktop screen.

In this routine, you can indicate whether you want to use the MS Word version instead of the version created with the MEDITECH Word Processor.

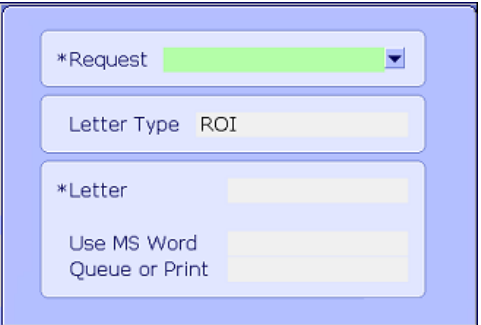

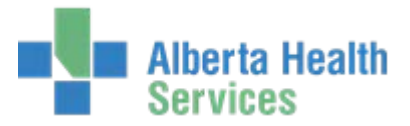

# **Print Request Routine**

Use this routine to print the Release of Information request detail report that includes the following information:

- Any information entered for that request via the Enter/Edit Release of Information ROI Requests Routine (for example, requester mnemonic)
- The dates the request was logged into the Release of Information (ROI) Feature, the last letter was printed, and the request was completed
- An activity log

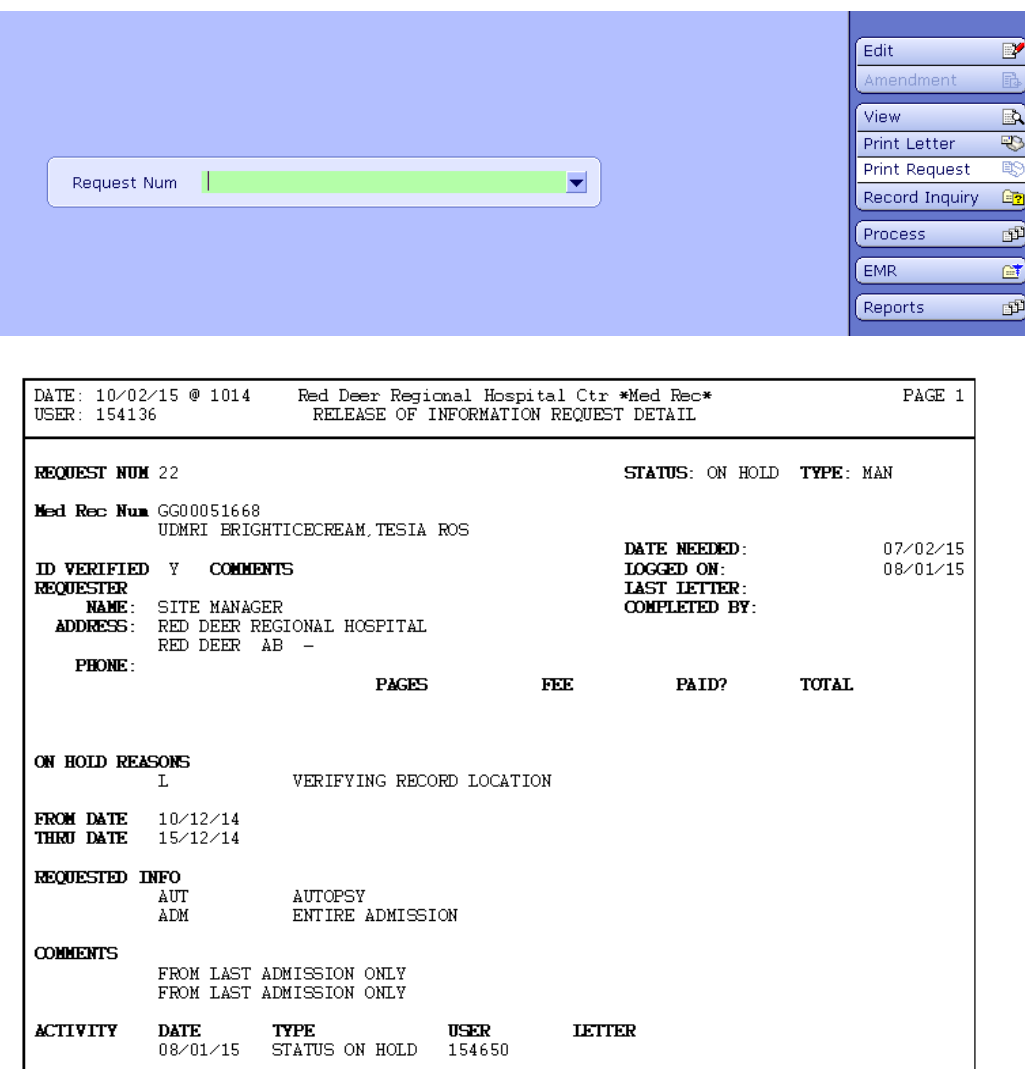

The activity log, in the lower portion of the Release of Information request detail report, lists in chronological order all changes made to the request's status and all letters printed.

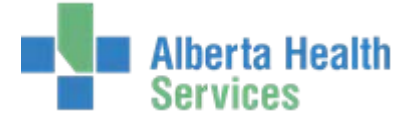

# **Record Inquiry**

Use this screen to view medical record summaries.

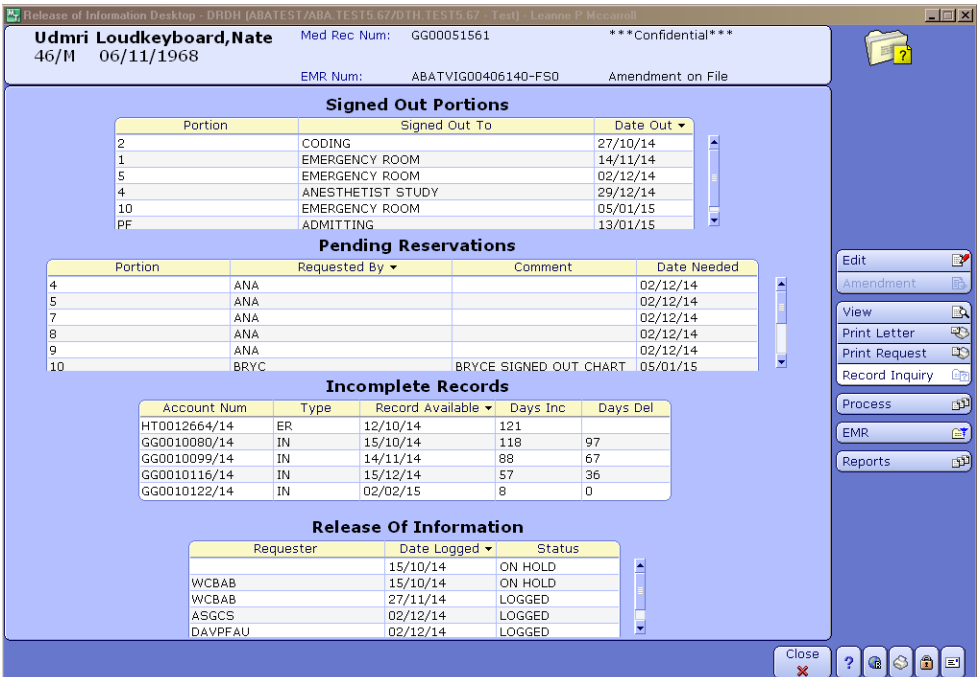

# **Process Requests Routine**

Use the Process Requests routine to select multiple requests that you want to process.

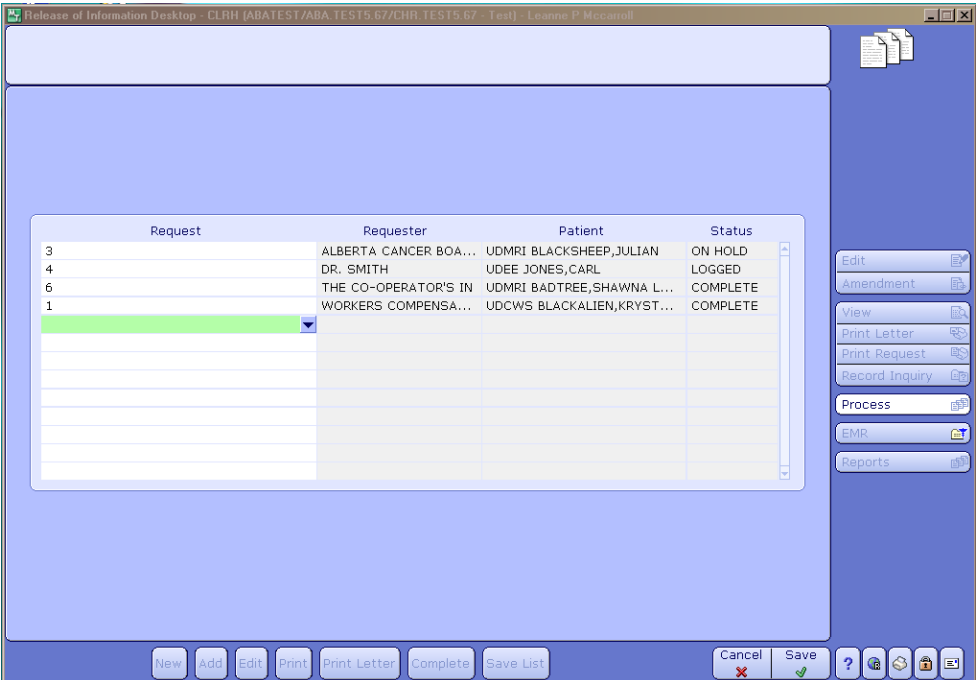

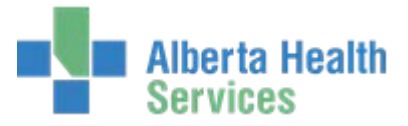

After you save your selected requests, the Process Requests screen appears and you can process your requests via the footer function buttons.

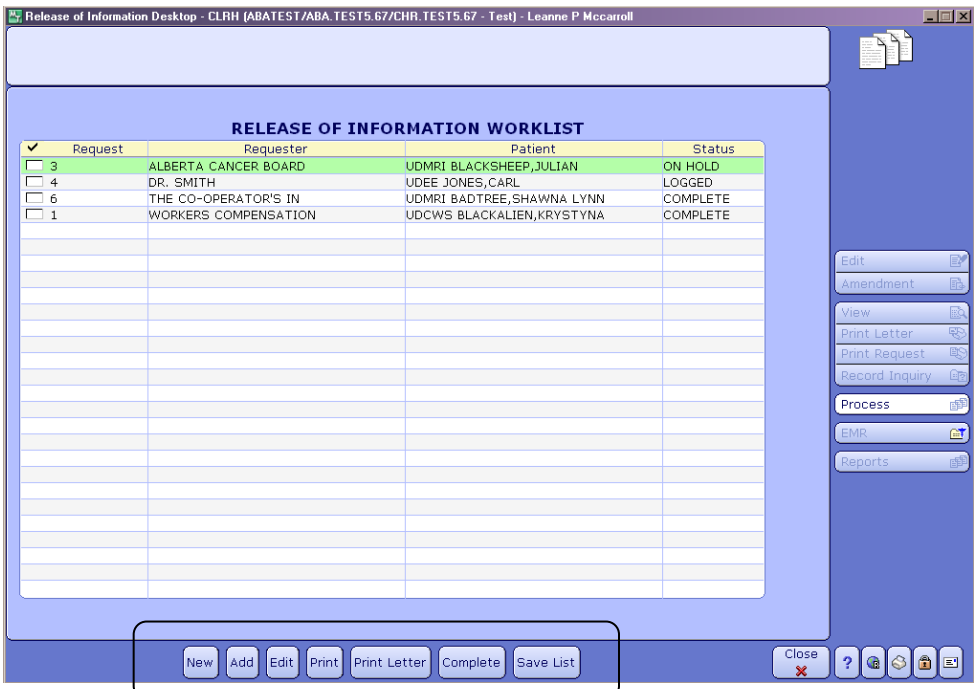

Use this routine to do any of the following, for one or more requests:

- New Enter a new request
- Add Add more requests to the list of requests to process
- Edit Edit existing requests
- Print Generate a Release of Information Detail Report that includes information about the request and Activity LogPrint Letter - Print a Release of Information letters and an address label (currently set up in CHR only)
- Complete Change the request status to COMPLETE
- Save List Save the user-specified requests as a compiled report that can then be listed, printed, or purged in the Release of Information (ROI) report routines

#### **EMR Routine**

Use this routine to access the EMR

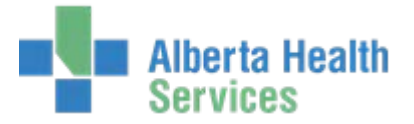

# **Reports Routine**

#### **Accounting of Disclosures Report –** not used.

**Productivity Report –** Use this report to list the total number of times a user filed activity within the ROI feature. This report can help HIM managers track user activity.

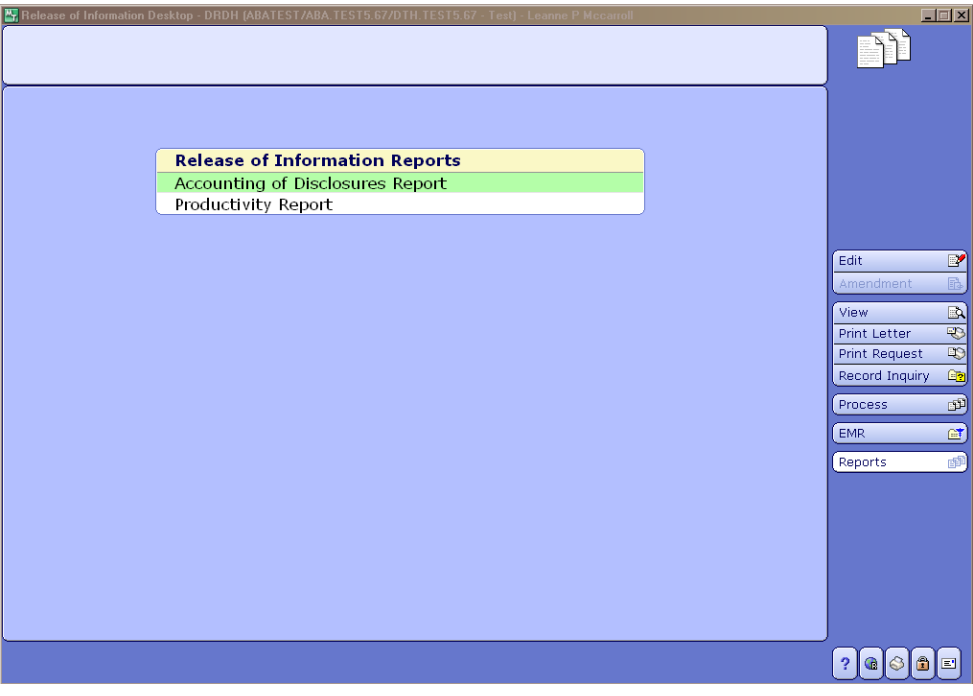

# **Reports ROI Menu**

ROI Reports can also be accessed via Reports>ROI.

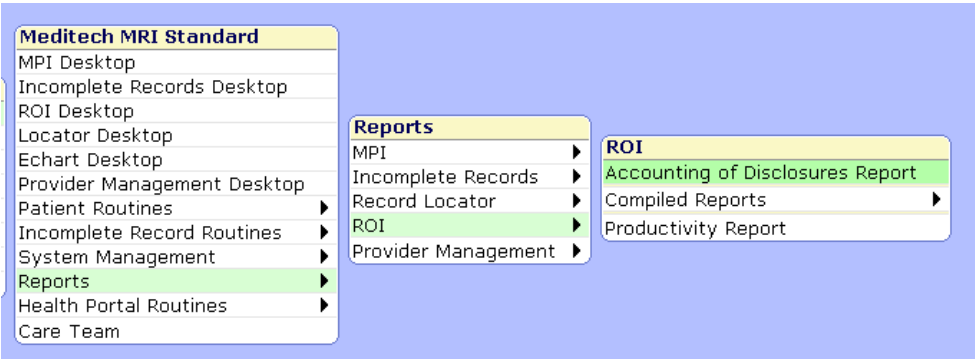

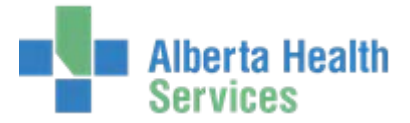

**Accounting of Disclosures Report and Productivity Report** – Same as the reports on the ROI Desktop.

**Compiled Reports -** This routine allows you to compile reports for selected requests entered in the Enter/Edit Release of Information ROI Requests Routine. You can use the Compile Reports Routine to:

- define the specifications for a new report or edit an existing report's specifications
- compile information for a new report
- recompile a previously defined report to include updated information
- check the compilation status of reports created either with this routine or with the Process Requests Routine

After you compile a compiled report, use the Print Reports Routine to print reports and letters.

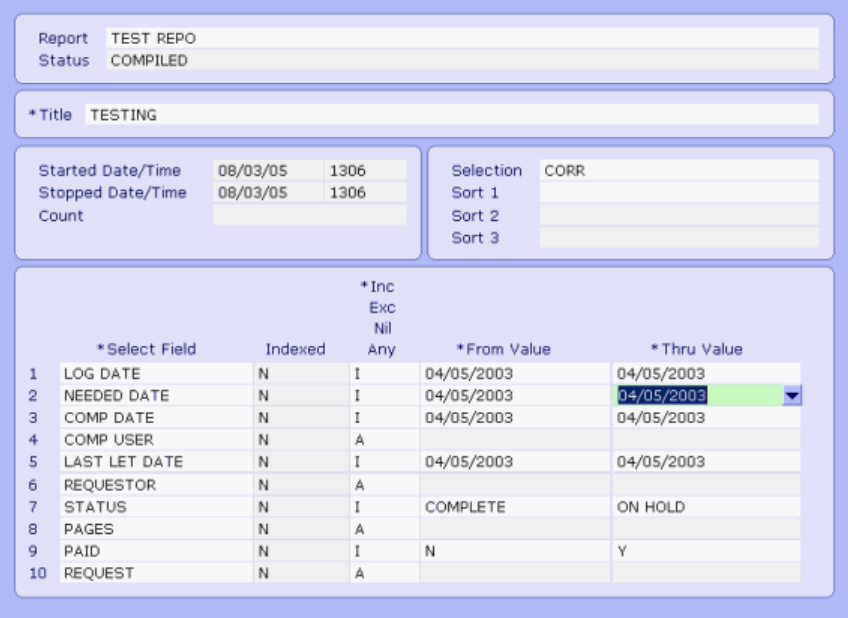

**Print Reports - This routine allows you to print compiled reports in the following formats:** 

- Narrow List, Wide List, or Workload Statistics
- Release of Information Letter .

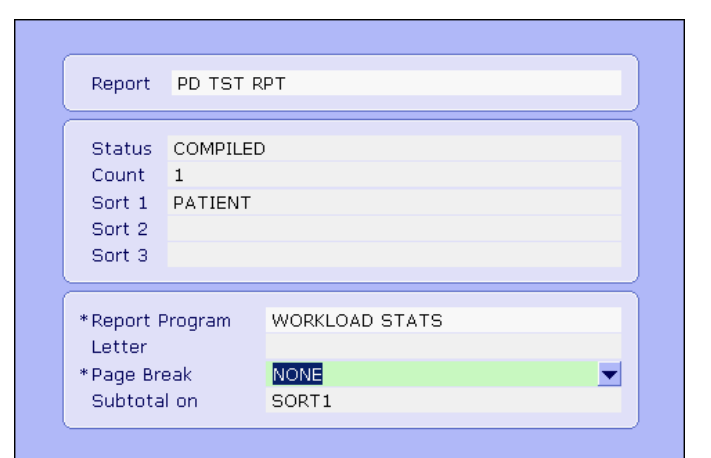

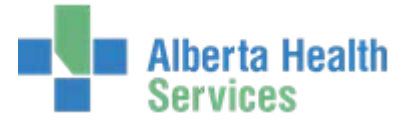

**Purge Reports** - The Purge Report Routine allows you to:

- purge a report's data
- purge a report's data and it's specifications

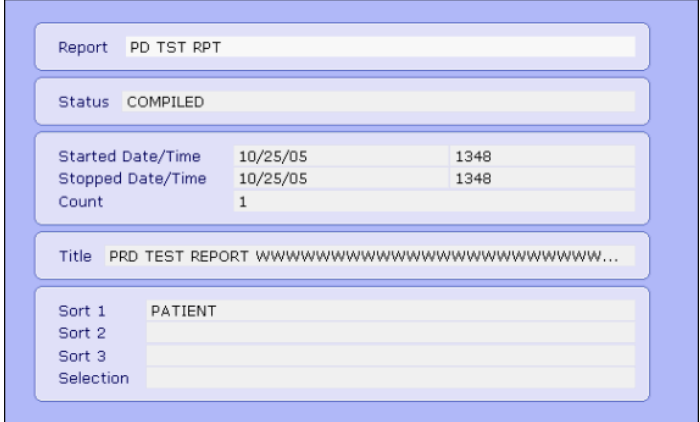

**Halt Reports** - Use this routine to stop the system from compiling a report.

## **Disclosure Information Customer Defined Screen (CDS)**

The CDS completed by staff in CHR, DTH and ECH in 5.57, will not be available in the 5.67 version of Meditech. Please contact your HIM Records Management or Access and Disclosure Supervisor for more information.

#### **MRI Custom Reports**

Custom reports (aka NPR reports) can be found in the MRI BSS Custom Reports menu. This menu is currently organized by HCIS. Before Go Live, we hope to have this menu organized by each MRI Feature – MPI/Demo Recall, DIU, ICR, ROI, Locator, Public Health and Misc.

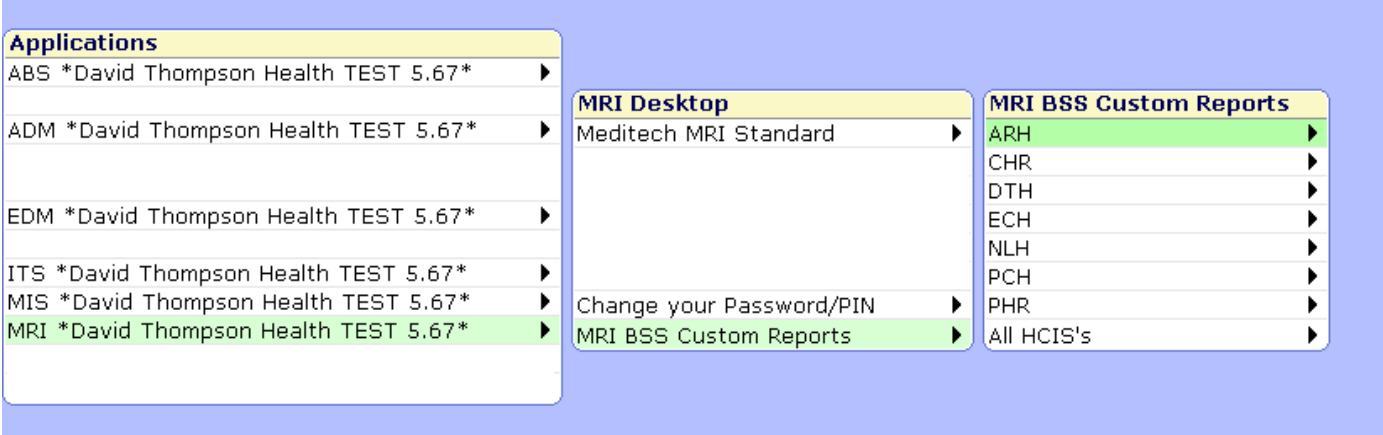